## **Инструкция по отправке сведений на сайте Fedresurs.ru**

යි

 $G_{\scriptscriptstyle{B}}$ 

При первом входе необходимо скачать **программное обеспечение**:

- 1. Нажимаем кнопку **ПОМОЩЬ**
- 2. В разделе **Электронная подпис[ь](https://www.cryptopro.ru/products/cades/plugin)** нажимаем **[КриптоПро ЭЦП Browser](https://www.cryptopro.ru/products/cades/plugin)  [plug-in](https://www.cryptopro.ru/products/cades/plugin)**
- 3. Проверяем работу электронной подписи нажав **[Проверка работы компонента](https://www.cryptopro.ru/sites/default/files/products/cades/demopage/cades_bes_sample.html)  [подписи](https://www.cryptopro.ru/sites/default/files/products/cades/demopage/cades_bes_sample.html)**

В случае отсутсвия [электронной подписи](https://fedresurs.ru/certificate-pick-points) (далее ЭЦП) её можно бесплатно получить в ФНС. Подробнее можно узнать по ссылке: [https://www.nalog.gov.ru/rn18/news/activities\\_fts/10880039/.](https://www.nalog.gov.ru/rn18/news/activities_fts/10880039/)

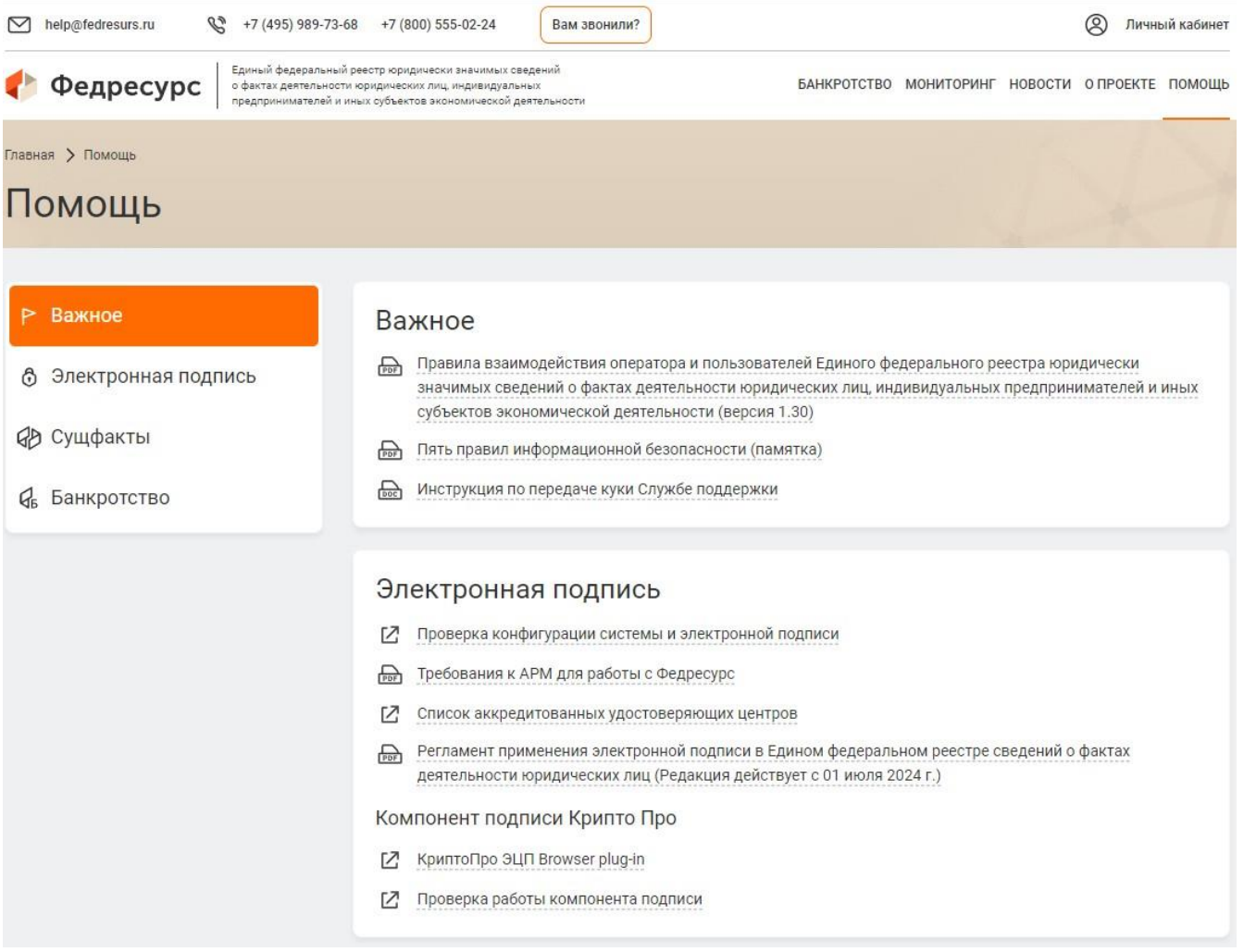

## Вход в личный кабинет

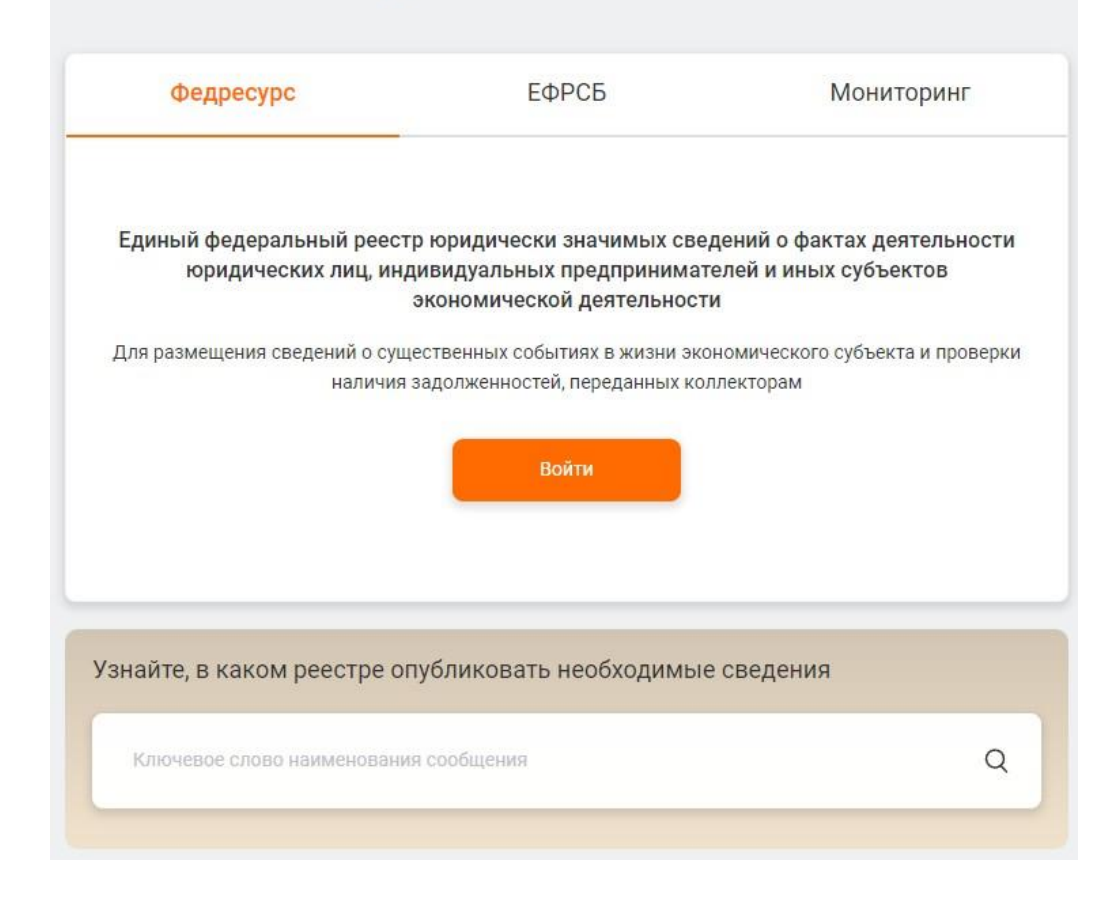

Входим в личный кабинет.

Нажимаем на кнопку «**Личный кабинет**». Далее нажимаем кнопку «**Войти**»

Даем согласие с *правилами взаимодействия оператора и пользователя Федресурс*

Нажимаем «**Войти по электронной подписи**»

Ждём подрузки списка ЭЦП (может занять до 5 минут, зависит от кол-ва установленный ЭЦП и характеристик Персонального компютера).

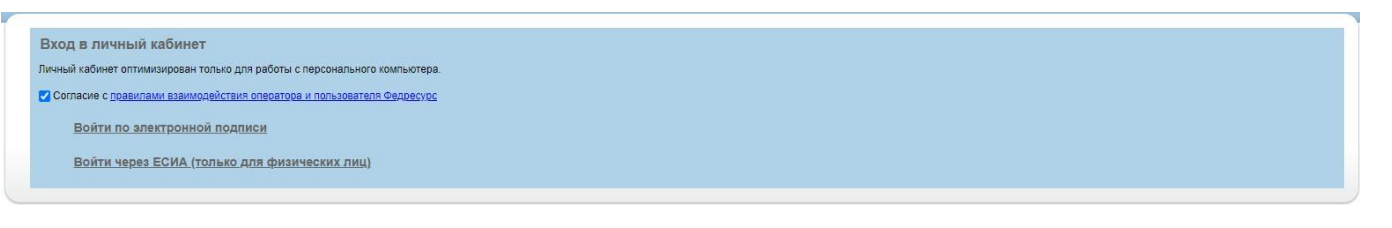

Выбираем ЭЦП руководителя организации и попадаем в личный кабинет.

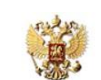

ЕДИНЫЙ ФЕДЕРАЛЬНЫЙ РЕЕСТР ЮРИДИЧЕСКИ ЗНАЧИМЫХ СВЕДЕНИЙ О ФАКТАХ ДЕЯТЕЛЬНОСТИ ЮРИДИЧЕСКИХ ЛИЦ. ИНДИВИДУАЛЬНЫХ ПРЕДПРИНИМАТЕЛЕЙ И ИНЫХ СУБЪЕКТОВ ЭКОНОМИЧЕСКОЙ ДЕЯТЕЛЬНОСТИ

Информация Компания Сообщения Заказ выписок Оплата Счета Документы Возврат Реестр членов СРО Абонентская плата Помо

Для отправки сведений выбираем пункт «**Сообщения**»(загрузка страницы может занять некторое время). Далее нажимаем кнопку «**Создать сообщение**»

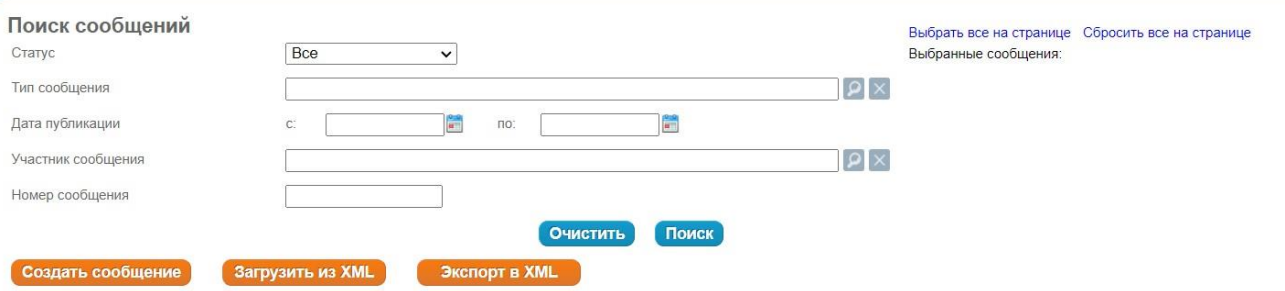

 $\mathbf{x}$ Выбор типа сообщения Тип сообщения Поиск Аннулирование опубликованного ранее сообщения Иные сведения Выбираем необходимый пункт. Опровержение по решению суда опубликованных ранее сведений Корпоративные события a) При вступлении в СРО выбираем Пицензии, разрешения, саморегулирование пункт «**Членство в СРО**» Получение лицензии b) При изменении сведений(к примеру Возобновление действия лицензии при повышении уровня отвественности) Ограничение или приостановление действия лицензии выбираем пункт «**Изменение сведений о**  Переоформление лицензии Аннулирование или прекращение действия лицензии c) При выходе из членов СРО выбираем Членство в СРО Изменение сведений о членстве в СРО пункт «**Прекращение членства в СРО**» Прекращение членства в СРО d) Вы так же можете подать сведения по 品 Обеспечительные интересы и обязательства любым другим изменениямБанкротство и исполнительное производство G G Оценка имущества **Активы и аудит** 

**Е. Концессии** 

**членстве в СРО**»

Заполняем форму, прикладываем необходимые документы.

После заполнения формы нажимаем «**К подписи**»

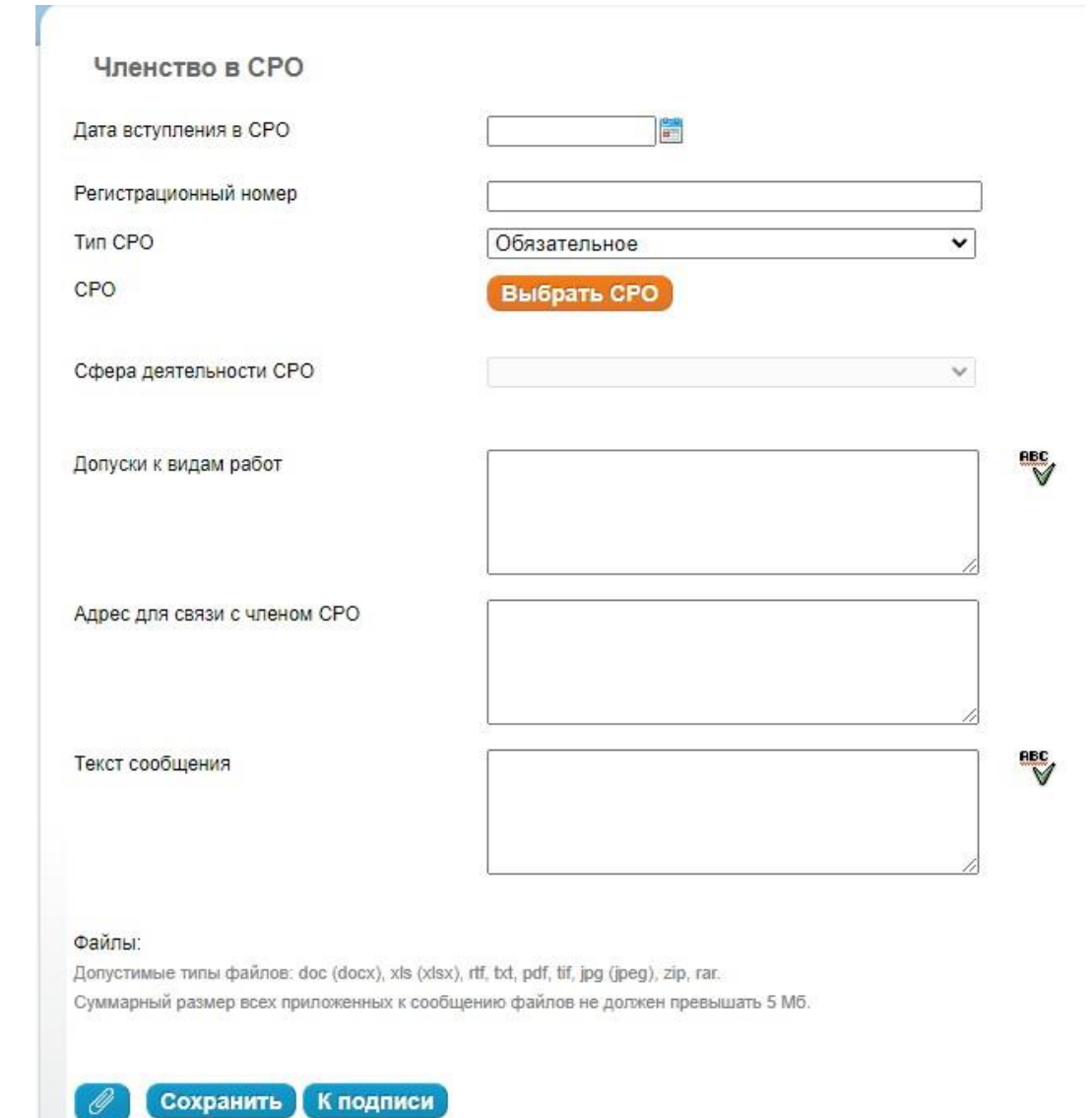

В следующем окне нажимаем кнопку «**Подписать**»

В сплывающем окне выбирам электронную подпись руководителя

Далее нажимаем кнопку «**Перейти к счету**»

В следующем окне нажимаем кнопку «**Сохранить**»

Если плательщик счета отличается от заказчика услуги, необходимо создать заявку.

## Добавить

\* В назначении платежа платёжного поручения необходимо указывать номер счета.

Сохранить

Заявка на оплату третьим лицом

Заявка на оплату третьим лицом

Если плательщик счета отличается от заказчика услуги, необходимо создать заявку.

## Добавить

\* В назначении платежа платёжного поручения необходимо указывать номер счета.

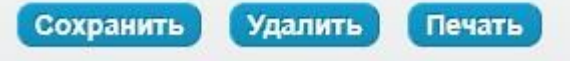

Далее нажимаем кнопу «**Печать**»

Распечатывам платежное поручение и оплачивам его.

Сведения в Федресурс будут отправлены как только пройдет оплата.

Текст сообщения: Вступление в СРО Редактировать Подписать Текст сообщения: Вступление в СРО Редактировать Перейти к счету Оплатить с лицевого счета